## Online Expense Portal

## **QUICK REFERENCE GUIDE**

## **Reset Password**

If you forget your password to the Expense Portal or if you cannot log in, reset your password using the following steps:

- 1) Access the Expense Portal at <a href="https://home.azed.gov/Portal/">https://home.azed.gov/Portal/</a>
- 2) Click the Forgot Password link under the sign-in button:

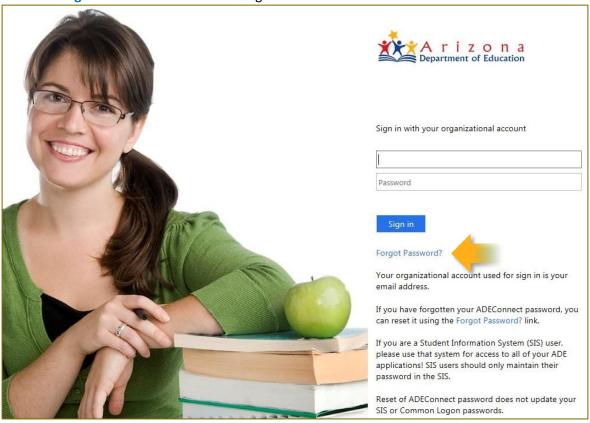

3) Type the email address that you used during registration into the Enter Email textbox and click the blue Request Password button:

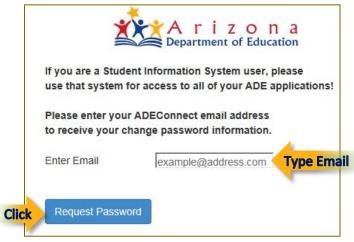

4) A message will display to inform that a reset password link was sent to your email address. Check your inbox for an email from the ADE Support Center and click the Password Reset link:

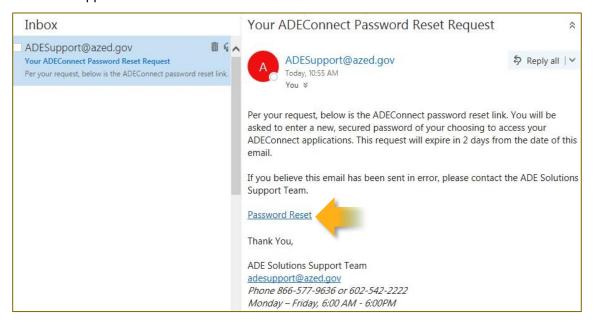

5) A window will open for selecting a new password. Type a password into the **New Password** field and again into the **Confirm New Password** field. Make sure to follow the policy rules for security. Click **Set Password** once complete.

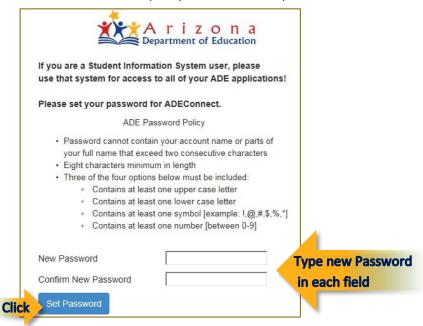

6) A message will display to confirm your password was reset. Click OK to return to the login screen.

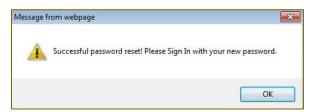